# **Obecné informace**

### **Ovládání mapy**

**V mapě se lze pohybovat pomocí myši tzv. drag&drop - stisknutím levého tlačítka a táhnutím myši do požadovaného směru. Dvojitý klik do mapy znamená její přiblížení. Pro přiblížení/oddálení lze použít také ikony +/- (viz. níže) nebo kolečko myši.** 

Pravým tlačítkem myši vyvoláte kontextovou nabídku, která také umožnuje přiblížení či oddálení mapy.

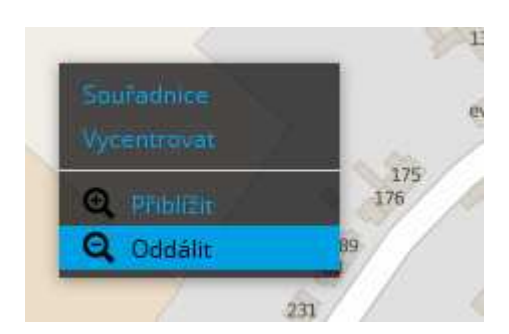

#### **Zobrazení informací**

Kliknutím na příslušný objekt v mapě (bod, linii, či plochu) zobrazíte vyskakovací okno s informacemi.

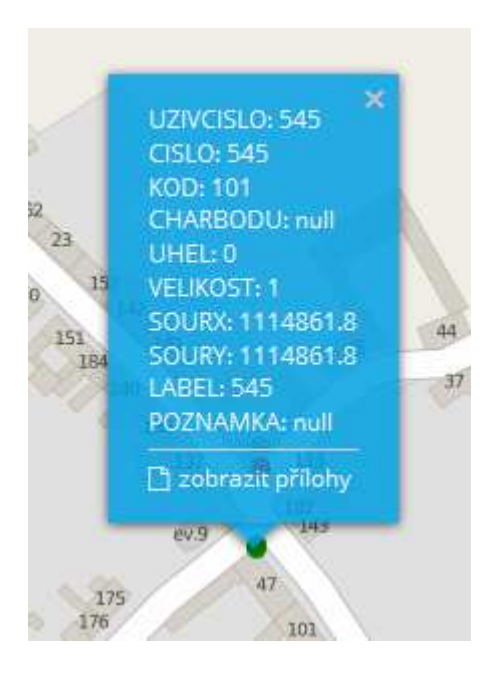

## **Nabídka záložek při levém okraji**

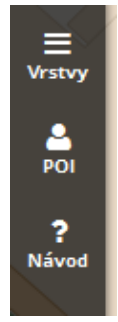

#### **Vrstvy**

Záložka "Vrstvy" v levém horním rohu umožňuje zobrazit vrstvy v mapě. V horní části se nachází výběr podkladové mapy. Níže je pak k dispozici přehled všech vrstev, které zobrazíte kliknutím na název vrstvy (= zatrhnutím tlačítka). V aplikaci je možné zobrazit libovolný počet vrstev, ale pouze jednu podkladovou mapu.

### **POI - body zájmu**

Záložka "POI" v levém horním rohu obsahuje seznam předdefinovaných bodů. Kliknutím na název konkrétního bodu se mapa na něj automaticky přiblíží.

#### **Návod**

Záložka návod/nápověda.

## **Vyhledávání**

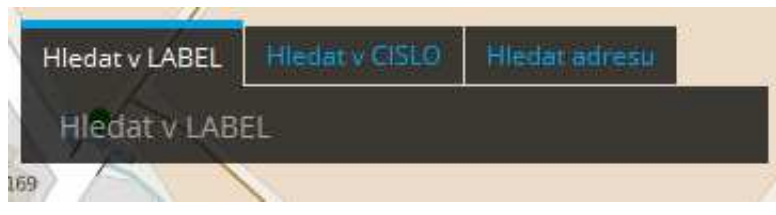

Vyhledávání se nachází v pravém horním rohu obrazovky. Nejprve zvolte v záhlaví hledání ("záložkách") co chcete hledat, a posléze zadejte do vyhledávacího pole několik prvních znaků. Vyhledávání Vám automaticky nabídne dostupné možnosti. Po kliknutí na jednu z možností, se mapa automaticky přiblíží a zvýrazní dané místo.

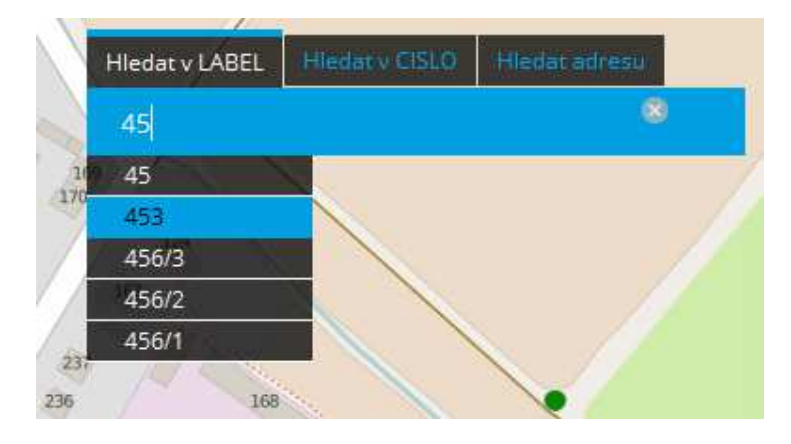

Kliknutím na ikonu lupy, lze hledání minimalizovat.

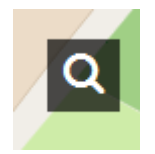

## **Nástroje při pravém okraji**

#### **Zoom/změna měřítka**

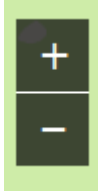

Umožňují přiblížení/oddálení mapy. Lze použít také kolečko myši v obou směrech, příp. dvojklik levým tlačítkem myši pro přiblížení.

**Domů** 

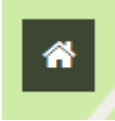

Zobrazí výchozí pozici mapy.

#### **Celá obrazovka**

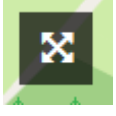

Umožní maximalizovat mapové pole na celou obrazovku monitoru, bez lišt prohlížeče. Pro zrušení zmáčkněte klávesu ESC nebo F11.

#### **Lokalizace**

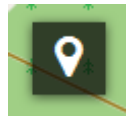

Umožní přibližně lokalizovat Vaši aktuální pozici. Přesnost lokalizace se může pohybovat od několika metrů v případě aktivní GPS při přístupu přes mobil/tablet až po několik kilometrů v případě internetového kabelového připojení. <>*V případě, že používáte Internet Explorer s vyšší mírou zabezpečení a funkce nereaguje (Geolocation error), je potřeba povolit lokalizaci: klávesa alt-Nástroje-Možnosti internetu-záložka Osobní údaje-odškrknout Nikdy nepovolovat webům vyžadovat polohu-kliknout Použít-OK. Následně je třeba znovu načíst mapu (F5).*

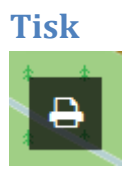

Umožní tisk mapy.

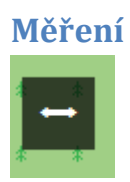

Umožní měření linií a ploch. Klikáním do mapy označte zjišťovaný průběh linie nebo obvodu plochy. Dvojklikem ukončíte měření a zobrazíte obsah měřené plochy (nutné min. 4 body).

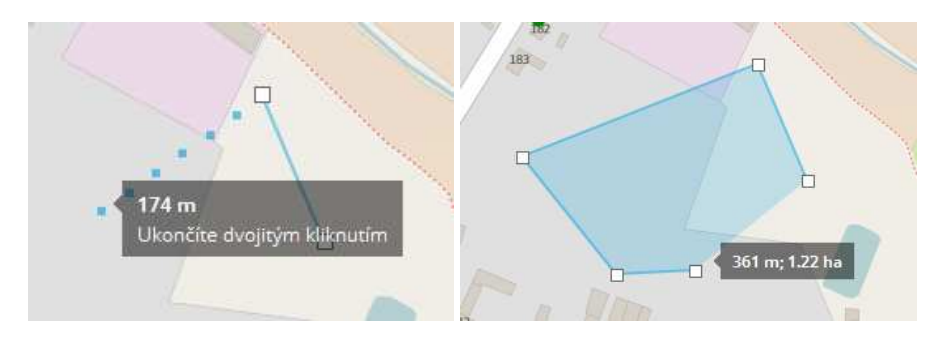